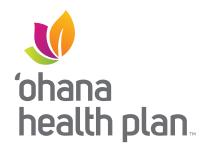

# Provider Portal Training Guide

HOW TO SUBMIT AN AUTHORIZATION

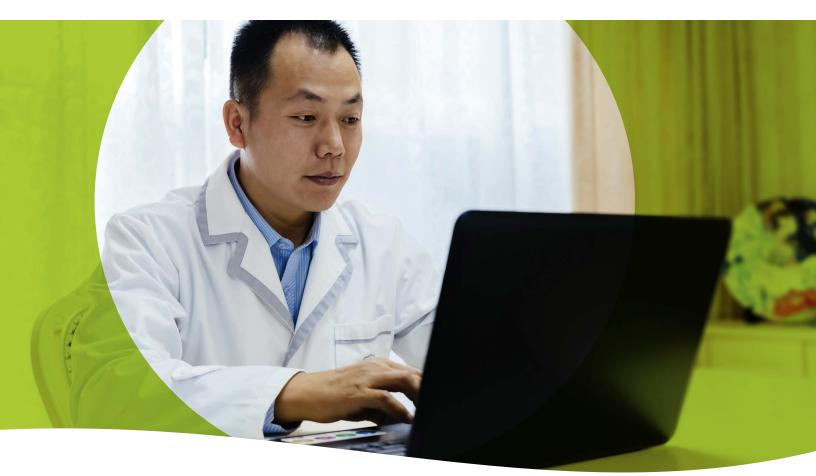

### OhanaHealthPlan.com

'Ohana Health Plan is proud to serve Medicaid members in the state of Hawai'i. The information presented here is also representative of our affiliated and newly refreshed Wellcare brand of Medicare Advantage products serving members across the country. If you have any questions, please contact Provider Relations.

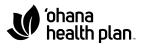

wellcare

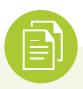

## Table of Contents

| How to Submit an Authorization                            |
|-----------------------------------------------------------|
| Inpatient Authorization Specifics                         |
| Outpatient Authorization Specifics9                       |
| Authorization Information Specifics10                     |
| How to Save a Draft Authorization12                       |
| How to Retrieve a Draft Authorization                     |
| Check Authorization Status                                |
| How to Update an Open Authorization                       |
| Authorizations Connected to Your Contract<br>or Sub-group |

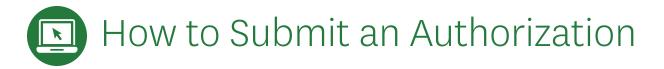

The portal is your best, fastest and most reliable way to submit an auth request. The portal allows you to skip the fax machine and get your request directly to the clinical team to process your request.

#### **Getting Into The Portal**

- Provider Portal Registration provider.wellcare.com/Provider/Accounts/Registration
- Provider Portal Training wellcare.com/global-content/providers/training/portal/submittingmedauths

#### There are two ways to submit an authorization via the secure Provider Portal:

| Home My Patients Care Management ~ Claims ~ My Practice ~ Resources ~                                                                                             | Search the portal                      |                                                                                              |
|----------------------------------------------------------------------------------------------------|----------------------------------------|----------------------------------------------------------------------------------------------|
| My Patients                                                                                                    |                                        | Option 1:                                                                                    |
| <back home<="" td="" to=""><td>🛛 Help 🔹 A 🔺 🛓 Download &amp; Print 🗸</td><td>Navigate to the <b>"My Patients</b>" and search for</td></back>                      | 🛛 Help 🔹 A 🔺 🛓 Download & Print 🗸      | Navigate to the <b>"My Patients</b> " and search for                                         |
| Check Member Eligibility<br>This section allows you to search for members and check eligibility.                                                                  |                                        | the desired member. Then open the " <b>select action</b> " drop down. Here you will find the |
| f you need additional assistance, please select the Help button. There, you can access FAQs or select your state and plan to chat with a Custo                    | omer Service agent.                    |                                                                                              |
| Select search criteria to find a member Member ID                                                                                                    | Check patient eligibility on this date | "Request Authorization" option:                                                              |
| Medicaid ID Medicare ID                                                                                                    | 07/12/2019                             |                                                                                              |
| C Enter multiple member (Ds to display                                                                                                    | Search                                 |                                                                                              |
| 54 Result(s)                                                                                                    | Filter Results Download Report ~       |                                                                                              |
| Member Name ()         Member ID         Eligible ()         Effective Date ()         Term Date ()         Plan Name ()         Care Gaps         Important Info | PCP t                                  | Select "Request Authorization" to access                                                     |
|                                                                                                    | Select Action                          | the authorization request form.                                                              |
| ∧ ✓ 01.01.2016 N/A N/A N/A                                                                                                    | View Details<br>Request Authorization  | the authorization request form.                                                              |
|                                                                                                    | Submit Referral                        |                                                                                              |

#### Option 2:

From the **"Care Management"** tab, select **"Create New Authorization**." You will then be prompted to enter the associated Member ID.

| e My Patients                                                  | Care Management ~<br>QUICK TIP<br>Looking for a specific<br>member?<br>Use the My Patients search to<br>look up a member's medical | Claims ~ My Practice ~<br>Care Gaps Report<br>Review all of your members' c<br>Find Authorizations and R<br>Search or review recently sub | pen care gaps. | Search II                        |                          | Care Management ∨ | Claims → My Practice | ✓ Resources ✓    | Search the portal   |
|----------------------------------------------------------------|----------------------------------------------------------------------------------------------------|----------------------------------------------------------------------------------------------------|----------------|----------------------------------|--------------------------|-------------------|----------------------|------------------|---------------------|
| Welcome STE<br>We are glad you are with<br>VIDEO: You Spoke. W | claims, pharmacy utilization, and<br>more.                                                                                         | Create New Authorization<br>Start a new authorization requ<br>Create New Referral<br>Start a new referral request.                        |                |                                  | Create Author            | ization           |                      | 🗣 Chat with an A | gent A A Countood & |
|                                                                |                                                                                                    | (8)                                                                                                    |                |                                  | Find a Member            |                   |                      |                  |                     |
| Find a Mer<br>Find your patients and                           | check eligibility                                                                                                    | Authorizations and Ref<br>See recent authorizations, referrals<br>plans                                                                   |                | Clain<br>claim status an<br>appe | Search Type<br>Member ID | ¥.                |                      |                  | Search              |
| Go To My Pa                                                    | tients                                                                                                    | Go To Care Management                                                                                                    |                | Go To C                          | Patient Name             |                   | Date of Birth        | Member ID        | Pian                |
|                                                                |                                                                                                    |                                                                                                    |                |                                  |                          |                   |                      |                  |                     |

After advancing to the authorization form using either **option 1 or 2**, the member's information will be prepopulated. You must select a "**Requesting Provider**" by using the "**Choose a Provider**" tool. You will be presented with the option to search for the desired provider.

**NOTE:** This tool will only return active, participating providers.

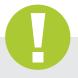

### Tip:

If you don't know your Wellcare Provider ID or Tax ID, **admin users** may obtain these details within the "**My practice**" section. Navigate to the "**My practice**" tab, select "**manage sub-group accounts**," then select "**Create new sub-group**." You will be able to view all Provider IDs and Tax IDs associated with this contract (Full screenshots and instructions can be found in the last section of this document).

|                                                                                                    |                                  |                                                             |           | 👤 Chat with            |                      |
|----------------------------------------------------------------------------------------------------|----------------------------------|-------------------------------------------------------------|-----------|------------------------|----------------------|
|                                                                                                    |                                  |                                                             |           |                        | 📩 Download           |
| Member Information                                                                                  | n                                |                                                             |           |                        | COL                  |
| • The following Member is                                                                           | attached to this Authorization   | n                                                           |           |                        |                      |
| Member Name                                                                                         | Member ID                        | Date of Birth                                               | Gender    | Address                | Q Search a Member    |
| Requesting Provider                                                                                 | Information                      |                                                             |           |                        | COL                  |
| The following Provider is                                                                           | attached to this Authorization   | on                                                          |           |                        |                      |
| Provider ID                                                                                         | Provider Name                    | Phone Number                                                | Specialty | Address                | Q. Choose a Provider |
| Provider ID                                                                                         |                                  |                                                             |           |                        |                      |
| County s this a prescheduled                                                                        |                                  |                                                             |           |                        | cou                  |
| County<br>s this a prescheduled                                                                     | d service or an inp<br>O Prior A | atient notification?                                        |           |                        | cou                  |
| County<br>s this a prescheduled                                                                     | d service or an inp<br>O Prior A | atient notification?                                        |           |                        | cou                  |
| county<br>s this a prescheduled<br>) Inpatient Notification<br>ind a Provide<br>Select search criti | d service or an inp<br>O Prior A | natient notification?                                       |           | Search                 | .cou                 |
| s this a prescheduled                                                                               | d service or an inp<br>O Prior A | natient notification?                                       |           | Search                 |                      |
| s this a prescheduled<br>Inpatient Notification<br>ind a Provide<br>Select search crite<br>Provider | d service or an inp<br>O Prior A | eatient notification?<br>uthorization including provider ID |           | Search<br>Clear Search | .cou                 |
| s this a prescheduled<br>Inpatient Notification<br>ind a Provide<br>Select search crite<br>Provider | d service or an inp<br>O Prior A | Provider ID                                                 |           |                        |                      |
| s this a prescheduled<br>Inpatient Notification<br>ind a Provide<br>Select search crite<br>Provider | d service or an inp<br>O Prior A | Provider ID                                                 |           |                        | 1 Records Found      |
| s this a prescheduled<br>Inpatient Notification<br>ind a Provide<br>Select search crite<br>Provider | d service or an inp<br>Prior A   | Provider ID<br>OR<br>Provider Tax ID                        |           |                        |                      |

Next, insert a valid fax number using the following format: (111) 111-1111. Then make a selection to determine "**Inpatient**" or "**Outpatient**" for the request. Fields within the form will update, based on whether the authorization is identified as inpatient or outpatient.

Select **"Inpatient Notification"** or **"Prior Authorization including preplanned inpatient"** in the **"Is this a prescheduled service or an inpatient notification?"** field.

- Inpatient Notification **Use for an inpatient/observation request**
- Prior Authorization including preplanned inpatient **Use for an outpatient request or preplanned inpatient request for a future date of service**

| The following Pr | ovider is attached to this Authoriz | ation                 |           |         |                   |
|------------------|-------------------------------------|-----------------------|-----------|---------|-------------------|
| Provider ID      | Provider Name                       | Phone Number          | Specialty | Address | Choose a Provider |
| County           | Requesting Provider I               | Fax *                 |           |         |                   |
| s this a presch  | eduled service or an ir             | patient notification? |           |         | COLLAPSI          |

Complete the fields in the following sections. For an outpatient authorization, you **must** check the **"View Auth Requirements"** button. (This is not necessary for inpatient authorizations.)

| Date From                  | 1         | Date Thru           | Diagnosis Code               | Description         | 1                          |          |
|----------------------------|-----------|---------------------|------------------------------|---------------------|----------------------------|----------|
| 4/6/2022                   | ini       | 4/7/2022            | H21.221                      | DEGENERATI          | ON OF CILIARY BODY RIGHT E | YE       |
| 9                          |           |                     | L                            |                     |                            |          |
|                            |           |                     |                              |                     |                            |          |
| CPT Codes                  |           |                     |                              |                     |                            |          |
| Date From                  | Date Thru | Procedure Code      | Description                  | Requested Units 👳 V | iew Auth Requirements      | Modifier |
|                            |           |                     |                              |                     |                            | -        |
| 4/6/2022                   | 4/7/2022  | 81297               | MSH2 GENE DUP/DELETE VARIANT | 1                   |                            | 6        |
|                            | 4/7/2022  | 81297               | MSH2 GENE DUP/DELETE VARIANT | 1                   |                            |          |
|                            | 4/7/2022  | 81297               | MSH2 GENE DUP/DELETE VARIANT | 1                   |                            | 6        |
| 0                          |           | 81297               | MSH2 GENE DUP/DELETE VARIANT |                     |                            | COLLA    |
| 0                          |           | 81297               | MSH2 GENE DUP/DELETE VARIANT | 1                   |                            |          |
| aquestor inform            | nation    | Requestor Phone # • | MSH2 GENE DUP/DELETE VARIANT | 1<br>Requestor Fax  |                            | COLLA    |
| 9                          | nation    |                     |                              |                     | Ur                         |          |
| <b>9</b><br>questor inform | nation    |                     |                              |                     | Ur                         | COLLA    |
| Questor inform             | nation    |                     |                              |                     | Ur                         | COLLA    |
| <b>9</b><br>questor inform | nation    |                     |                              |                     | Ur                         | COLLA    |

This action triggers a validation that considers factors such as the member's specific benefits and all previously entered criteria. The system will return a response of either **"Auth Required," "No Auth Required,"** or **"Vendor Auth Required"**.

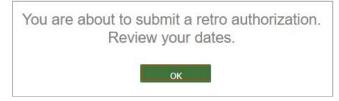

**NOTE:** If you are submitting a retroactive authorization request for a prior date, you will be prompted to confirm that the dates are correct.

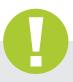

### Tip:

If the **"Vendor Auth Required**" response is returned, please consult the Quick Reference Guide (QRG) to obtain contact information for the delegated vendor. The QRG is found on the public website. Navigate to **wellcare.com**, choose your state, select **"Providers**," from the top navigation bar, then select **"Overview**" from either the Medicaid or Medicare menu. On the Overview page you will find the QRG, which references the delegated vendors for specific services.

| Need a Plan Members 🔻                                                | Providers  Corporate                                            | 6                                                                              | 🎗 Find a Pro                                                                   | ovider/Pharmacy                                                                                                    |                                                                          |
|----------------------------------------------------------------------|-----------------------------------------------------------------|--------------------------------------------------------------------------------|--------------------------------------------------------------------------------|----------------------------------------------------------------------------------------------------|--------------------------------------------------------------------------|
| Getting Started<br>Onboarding<br>Contact Us Form<br>Join Our Network | Children's Medical<br>Services<br>CMS Health Plan<br>Transition | Medicaid<br>Overview<br>Claims<br>Forms<br>Pharmacy<br>Quality<br>Secure Login | Medicare<br>Overview<br>Claims<br>Forms<br>Pharmacy<br>Quality<br>Secure Login | Overview & Resources<br>WellCare of Florida partners with providers to develop and de<br>care solutions. We understand that maintaining a healthy com<br>those who need it most. We are committed to improving the q<br>members, who often include some of our nation's most vulner<br>Resources | munity starts with providing care to<br>ality of life of our millions of |
|                                                                      |                                                                 |                                                                                |                                                                                | 2019 Provider Manual 🛛                                                                                                    | Download 🗸                                                               |
|                                                                      |                                                                 |                                                                                |                                                                                | 🁮 Quick Reference Guide 🔞                                                                                                    | Download 🗸                                                               |

All authorization submissions **require an attachment** prior to submission. You may attach Word, Excel and/or PDF documents up to 10 MB in size. Please attach only information that is pertinent to the current request.

| .ttachment(s)                      |                                                                                                    | COLLAR |
|------------------------------------|----------------------------------------------------------------------------------------------------|--------|
| 2 Please upload clinical documenta | tion for this authorization request. At least one attachment is required. Attachments are limited to 1 | 10 MB. |
|                                    | Select Files *                                                                                         |        |

Prior to submission, you will be prompted to review your selections, and given the options to "Edit" or "Submit":

| Create Autho                        |                |                |            |                                                    |                 |                           |
|-------------------------------------|----------------|----------------|------------|----------------------------------------------------|-----------------|---------------------------|
|                                     |                |                |            |                                                    | 🗣 Chat with     |                           |
| This auth                           | norization has | not been submi | tted. Plea | ase review the info                                | rmation and sub |                           |
| Patient informat                    | ion            |                |            |                                                    |                 | 201                       |
| Member Name                         | Me             | nber ID        |            | Date of Birth                                      | Gender          |                           |
| Address                             |                | -              |            |                                                    |                 |                           |
| Requesting prov                     | ider informati | on             |            |                                                    |                 |                           |
| Provider ID                         | Ph             | one Number     |            | Fax number                                         | Special         | ty                        |
| Address                             |                |                |            |                                                    |                 |                           |
| Servicing Provide                   | er Information |                |            |                                                    |                 |                           |
| Provider Type P                     | rovider ID     | Provider Name  | Specialty  | Fax                                                | Address         | County/Island             |
| Facility                            |                | -              |            |                                                    |                 |                           |
| Requestor Conta                     | ct Informatio  | 1              |            |                                                    |                 |                           |
| Name Fax#                           | Phone#         | Extension      |            |                                                    |                 |                           |
| Authorization De                    | etails         |                |            |                                                    |                 |                           |
| Received Date<br>17/12/2019 5:04 PM | Con<br>Web     | tact Channel   |            | Service Type<br>Inpatient Services                 | Subtype         |                           |
| Created Date<br>17/12/2019 5:04 PM  | Plac<br>21     | e of Service   |            | Place of Service Description<br>Inpatient Hospital | 1               |                           |
| Additional Servio                   | e Information  | i              |            |                                                    |                 |                           |
| Planned Admit Date *<br>07/15/2019  | R<br>1         | equested Days  |            |                                                    |                 |                           |
| Diagnosis Inform                    | ation          |                |            |                                                    |                 |                           |
| Date From                           | Date T         | าณ             | Dia        | gnosis Code                                        | Description     |                           |
| 07/15/2019                          | 07/16/20       | 19             | H21        | 221                                                | DEGENERATION    | OF CILIARY BODY RIGHT EVE |
| CPT Codes                           |                |                |            |                                                    |                 |                           |
| Date From                           | Date Thru      | Procedure Code | e Descr    | iption                                             | Requested Units | Is Auth Required?         |
| 07/16/19                            | 07/16/2019     | 81297          | MSH2 (     | SENE DUP/DELETE VARIANT                            | 1               | Auth Required             |
| Note                                |                |                |            |                                                    |                 |                           |
| Attachment Info                     | rmation        |                |            |                                                    |                 |                           |
| File Name                           | maxivit        |                |            |                                                    |                 |                           |
|                                     |                |                |            |                                                    |                 |                           |
|                                     |                |                |            |                                                    |                 | Save Draft                |
|                                     |                |                |            |                                                    |                 | Dave Drait                |

A reference number will be provided once you submit the request. An authorization number will be sent to you via fax within stateregulated turn around times. You must use the authorization number to search for this authorization in the Provider Portal.

**NOTE:** An authorization cannot be viewed via the portal until it has moved to an in-progress state and the fax containing the authorization number has been sent.

There are several types of reference numbers:

**ADMNT:** This is a notice of admission

**CR:** This is a concurrent review. After the notice of admission, this is the clinical review that takes place. There can be multiple concurrent reviews for a single stay. Ex. If a member is admitted to the hospital, there will be an initial review and then one or more additional reviews confirming whether the member is ready for discharge.

**PA:** Prior authorization. This is an advance notice for outpatient services or for pre-planned inpatient services.

**Authorization number:** This number is required when submitting your claim(s) for payment.

Example of an ADMNT reference number:

| Cre            | ate Authorization         |        |
|----------------|---------------------------|--------|
|                |                           |        |
| Ref            | erence Number: PA-2       | 87189  |
| Rei            | erence Number, FA-2       | Q1 109 |
|                |                           |        |
|                |                           |        |
| ✓ <sup>2</sup> | ubmission was successful! |        |

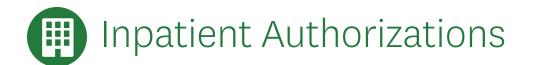

Inpatient authorization requests require at least one facility to be selected within the **"Servicing Provider Information**" section.

| Note: Select checkbo | ox if same as the requesting | provider        |               |           |                |               |         |
|----------------------|------------------------------|-----------------|---------------|-----------|----------------|---------------|---------|
| Provider Type *      | Provider ID *                | Advanced Search | Provider Name | Specialty | Fax            | County/Island | Address |
| Facility •           |                              | Advanced Search |               |           | (111) 111-1111 |               |         |

CPT codes are not required for inpatient stays when submitting an inpatient authorization request.

**NOTE:** Observation services cover the act of observation, not a preplanned service.

Inpatient, BH Inpatient, and BH Detox subtypes include a new option: **Outpatient/Observation converted to Inpatient Admission**.

When selected, two new fields replace the **Admit Date** field.

Outpatient/Observation Admission Date and Inpatient Conversion Date.

Timely notification of admission is based on **Inpatient Conversion Date**.

| Outpatient and P                 | Preplanned Inp   | atient Requests      | Inpatient & Obs | ervation Notification | S               |                  |                         |                                                         |
|----------------------------------|------------------|----------------------|-----------------|-----------------------|-----------------|------------------|-------------------------|---------------------------------------------------------|
| Servicing Prov                   | ider Inforr      | nation               |                 |                       |                 |                  |                         | COLLAPSE                                                |
| lote: Select checkbo             | ox if same as th | e requesting provide | r               |                       |                 |                  |                         |                                                         |
| Provider Type *                  | Provider II      | D*                   | Advanced Search | Provider Name         | Specialty       | Fax              | County/Island           | Address                                                 |
| Facility ~                       | 1105150          |                      | Advanced Search | HAGAN, KARA PA        | PHYAST          | (813) 675-2890   | FAYET                   | 989 GOVERNORS LANE,<br>STE 180, LEXINGTON, KY,<br>40513 |
| Ð                                |                  |                      |                 |                       |                 |                  |                         |                                                         |
|                                  |                  |                      |                 |                       |                 |                  |                         | COLLAPSE                                                |
| Authorization                    | informatio       | on                   |                 |                       |                 |                  |                         |                                                         |
| Service Type *                   |                  | Subty                | pe \star        | Place of              | f Service \star |                  |                         |                                                         |
| Inpatient Service                | es               | ✓ Inpa               | itient          | ✓ 21                  |                 |                  |                         |                                                         |
|                                  |                  |                      |                 |                       |                 |                  |                         |                                                         |
| Place of Service De              | scription        |                      |                 |                       |                 | 1024             |                         |                                                         |
| Place of Service De<br>Inpatient | escription       |                      |                 |                       |                 | L 1994           |                         |                                                         |
| Inpatient                        |                  | verted to Inpatient  |                 | elivery 🗆 NICU<br>a   |                 |                  |                         |                                                         |
| Inpatient Outpatient/Ob          | servation con    | Requested Days       | * ODe           |                       |                 |                  |                         |                                                         |
| Inpatient Outpatient/Ob          | servation con    | Requested Days       | * De            | a                     | verted to       | Inpatient Admiss | ion Inpatier            | nt Conversion Date *                                    |
| Inpatient Outpatient/Ob          | servation con    | Requested Days       | * De            | a                     | verted to       | Inpatient Admiss | ion Inpatier<br>7/11/20 | nt Conversion Date *<br>022                             |
| Inpatient  Outpatient/Ob         | servation con    | Requested Days       | * De<br>• n/    | a                     |                 | Inpatient Admiss | 7/11/20                 |                                                         |

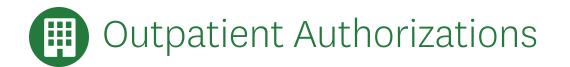

Outpatient authorization requests require at least one treating provider to be selected within the "Servicing" Provider Information" section.

| Note: Select checkbox    | if same as the requesting | provider        |               |           |     |               |         |  |
|--------------------------|---------------------------|-----------------|---------------|-----------|-----|---------------|---------|--|
| Provider Type *          | Provider ID *             | Advanced Search | Provider Name | Specialty | Fax | County/Island | Address |  |
| Treating Provic •        |                           | Advanced Search |               |           |     | 1000          |         |  |
| Treating Provic <b>•</b> |                           | Advanced Search |               |           |     |               |         |  |

After filling out the Outpatient authorization form, you must check the "View Auth Requirements" button (Inpatient authorizations do not require this check).

This action triggers a validation that consider factors such as the member's specific benefits and all previously entered criteria. The system will return a response of either "Auth Required," "No Auth Required," or

#### "Vendor Auth Required".

| te: Select checkbox                                       | If same as the reque      | sting provider          |                                        |          |                    |              |          |            |                         |                                                        |      |
|-----------------------------------------------------------|---------------------------|-------------------------|----------------------------------------|----------|--------------------|--------------|----------|------------|-------------------------|--------------------------------------------------------|------|
| ovider Type *                                             | Provider ID *             | 1                       | Advanced Search                        | Provider | Name               | Specialty    | Fax      |            | County/Island           | Address                                                |      |
| reating Provic <b>*</b>                                   | 18027                     |                         | Advanced Search                        | LOPEZ-MC | ORMACK, CELIA      | PED          | (111) 11 | 1-1111     | PINEL                   | 5601 DR MLK<br>NORTH, SAIN<br>PETERSBURG<br>33703-1205 | т    |
|                                                           |                           |                         |                                        |          |                    |              |          |            |                         |                                                        |      |
|                                                           |                           |                         |                                        |          |                    |              |          |            |                         |                                                        |      |
| uthorization Ir                                           | formation                 |                         |                                        |          |                    |              |          |            |                         |                                                        | COLL |
| ervice Type *                                             |                           | Subtype                 | *                                      |          | Place of Ser       | vice *       |          |            |                         |                                                        |      |
| Outpatient Service                                        | es                        | <ul> <li>Lab</li> </ul> |                                        | •        | 81 - Indep         | endent Lab   | ooratory |            | •                       |                                                        |      |
| dependent Laboratory                                      | ription<br>rvice Informat | tion                    |                                        |          |                    |              |          |            |                         |                                                        |      |
| Diagnosis Info                                            | rvice Informat            |                         |                                        |          |                    |              |          |            |                         |                                                        |      |
| Additional Se                                             | rvice Informat            | tion<br>Date Thru       |                                        | Diag     | nosis Code         |              |          | Descriptio | n                       |                                                        |      |
| Additional Se<br>Diagnosis Info                           | rvice Informat            |                         | ······································ |          | nosis Code<br>.221 |              |          |            | n<br>ION OF CILIARY BOD | IY RIGHT EYE                                           |      |
| Additional Se<br>Diagnosis Info<br>Date From              | rvice Informat            | Date Thru               |                                        |          |                    |              |          |            |                         | IY RIGHT EYE                                           |      |
| Additional Se<br>Diagnosis Info<br>Date From<br>7/15/2019 | rvice Informat            | Date Thru               |                                        |          |                    |              |          |            |                         | IY RIGHT EYE                                           |      |
| Additional Se<br>Diagnosis Info<br>Date From<br>7/15/2019 | rvice Informat            | Date Thru<br>9/13/2019  |                                        |          | .221               | equested Uni |          | DEGENERAT  |                         | YY RIGHT EYE<br>Modifier                               |      |

## Authorization Information

MEDICAL

The **"Authorization Information**" section of the form is dynamic. Your initial **"Service Type**" selection will determine the available options.

| Service Type *     | Subtype *                     | Place of Service *                    |          |   |  |
|--------------------|-------------------------------|---------------------------------------|----------|---|--|
| Inpatient Services | <ul> <li>Inpatient</li> </ul> | <ul> <li>21 - Inpatient He</li> </ul> | lospital | • |  |

Use the following grid to help determine which options should be selected, based on the service needed:

| Service Description               | MMP Service Type    | MMP Sub Type                                                  |
|-----------------------------------|---------------------|---------------------------------------------------------------|
| OUTPATIENT SERVICES               |                     |                                                               |
| Ambulance                         | Outpatient Services | Transportation                                                |
| Ambulatory Surgery                | Outpatient Services | Surgery                                                       |
| CT Scan (Cat Scan)                | Radiology           | CAT Scan                                                      |
| Office Visits                     | Office              | Consult And Treat                                             |
| Dialysis                          | Outpatient Services | Dialysis                                                      |
| Genetic Testing                   | Outpatient Services | Genetic Testing                                               |
| Home Health Services              | Home Health         | Home Health                                                   |
| Hospice                           | Outpatient Services | Hospice                                                       |
| Laboratory                        | Outpatient Services | Lab                                                           |
| MRI                               | Radiology           | MRI                                                           |
| OB Global/Prenatal Notification   | Outpatient Services | OB Global                                                     |
| Outpatient Hospital               | Outpatient Services | Outpatient Hospital Services                                  |
| RBA – Room Board & Anesthesia     | Outpatient Services | Room Board & Anesthesia                                       |
| Radiology                         | Radiology           | Radiology Services                                            |
| Rehabilitation Therapy (PT/OT/ST) | Outpatient Services | Occupational Therapy or Physical<br>Therapy or Speech Therapy |
| Radiation Therapy                 | Therapy             | Radiation                                                     |
| OB Ultrasound                     | Radiology           | OB Ultrasounds                                                |
| Long Term Acute Care Hospital     | Inpatient Services  | Long Term Acute Care Hospital                                 |
| Medical Pharmacy                  | Medical Pharmacy    | Medical Pharmacy                                              |

(continued)

10

| Service Description*       | MMP Service Type            | MMP Sub Type                                 |
|----------------------------|-----------------------------|----------------------------------------------|
| INPATIENT SERVICES         |                             |                                              |
| Skilled Nursing Facility   | Inpatient Services          | Skilled Nursing Facility                     |
| Observation Hospital       | Inpatient Services          | Observation Hospital                         |
| Inpatient                  | Inpatient Services          | Inpatient                                    |
| Outpatient Delivery        | Inpatient Services          | Outpatient Delivery                          |
| Emergency Room             | Inpatient Services          | Emergency Room                               |
| Inpatient Rehab            | Inpatient Services          | Inpatient Rehab                              |
| Long Term Care SNF         | Inpatient Services          | Long Term Care SNF                           |
| Waitlist                   | Inpatient Services          | Waitlist                                     |
| Sub-Acute                  | Inpatient Services          | Sub-Acute                                    |
| Intermediate Care Facility | Inpatient Services          | Intermediate Care Facility                   |
| Transplant Surgery         | Inpatient Services          | Transplant Surgery                           |
| Intermediate Care Facility | Inpatient Services          | Intermediate Care Facility                   |
| Sub-Acute Rehab            | Inpatient Services          | Sub-Acute Rehab                              |
| Bed Hold                   | Inpatient Services          | Bed Hold                                     |
| Custodial Nursing Home     | Inpatient Services          | Custodial Nursing Home                       |
| Community Residential      | Inpatient Services          | Community Residential                        |
| Assisted Living Facility   | Inpatient Services          | Assisted Living Facility                     |
| Custodial                  | Inpatient Services          | Custodial Stay                               |
| Hospice                    | Inpatient Services          | Hospice                                      |
| Respite Services           | Inpatient Services          | Respite                                      |
| OUTPATIENT SERVICES        |                             |                                              |
| Act Services               | Behavioral Health           | Behavioral Act Services                      |
| Substance Abuse Rehab      | Inpatient Behavioral Health | BH Substance Abuse Rehab                     |
| Residential                | Inpatient Behavioral Health | BH Residential                               |
| Detox                      | Inpatient Behavioral Health | BH Detox                                     |
| Sub-Acute                  | Inpatient Behavioral Health | BH Sub-Acute                                 |
| INPATIENT SERVICES         |                             |                                              |
| Inpatient                  | Inpatient Behavioral Health | BH-Inpatient                                 |
| BH Psych Test              | Behavioral Health           | Psych Test                                   |
| Targeted Case Management   | Behavioral Health           | BH Case Management                           |
| BH Office/Consult          | Behavioral Health           | BH Office Visit                              |
| BH Ongoing Treatment       | Behavioral Health           | BH Routine Outpatient                        |
| BH ECT (shock therapy)     | Behavioral Health           | Electroconvulsive Therapy                    |
| BH IOP Services            | Behavioral Health           | Intensive Outpatient<br>Program Services     |
| BH Partial Day Treatment   | Behavioral Health           | Partial Hospitalization or<br>Date Treatment |

## R How to Save a Draft Authorization

After identifying the authorization request as inpatient or outpatient, you will have the option to save the request as a draft. This draft will remain available for 30 days.

You may edit a saved draft at a later time, however **you may not change the inpatient or outpatient selection**. A new authorization must be initiated if you need to change this selection.

| Create Auth                                 | orization                                        |                         |                     |                    |                            |            |
|---------------------------------------------|--------------------------------------------------|-------------------------|---------------------|--------------------|----------------------------|------------|
|                                             |                                                  |                         |                     | 🙊 Chat             | with an Agent 😧 Help 💌 A   | A •        |
| Member Informa                              | tion                                             |                         |                     |                    | COLLAP                     |            |
| The following Mem                           | ber is attached to this Authorization            | n                       |                     |                    |                            |            |
| Member Name                                 | Member ID                                        | Date of Birth           | Gender              | Address            | Q Search a Member          |            |
| Requesting Provi                            | der Information                                  |                         |                     |                    | COLLAP                     | 'SE        |
| The following Provi                         | der is attached to this Authorization            | n                       |                     |                    |                            |            |
| Provider ID                                 | Provider Name                                    | Phone Number            | Specialty           | Address            | <b>Q</b> Choose a Provider |            |
| County<br>PINEL                             | Requesting Provider Fax (111) 111-1111           |                         |                     |                    |                            |            |
| Inpatient Notification                      | er Information                                   | thorization including p | replanned inpatient |                    | •                          | Save Draft |
| Note: Select checkbox if<br>Provider Type * | same as the requesting provider<br>Provider ID * |                         | rovider Name Spec   | ialty Fax          |                            | Save Dian  |
| Treating Provic V                           |                                                  | Advanced Search         |                     | (11                |                            |            |
|                                             |                                                  |                         |                     | 5                  | ew Authorization           | Cancel     |
|                                             | Create Authorizatio                              | on                      |                     |                    |                            |            |
|                                             |                                                  |                         |                     | 🗣 Chat with an Age | at Help TAAA               |            |
|                                             | DRAFT SAVED S<br>30 DAYS: TO CO                  |                         |                     |                    | ABLE FOR                   |            |

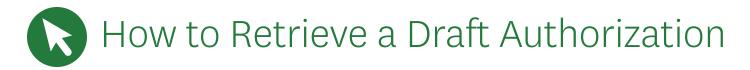

To retrieve a previously saved draft, navigate to the "**My Patients**" tab and search for the member for whom the authorization was previously saved. Open the "**Select Action**" drop down menu, then choose "**Submit Authorization**." Next, select the desired draft from the "**Pending Drafts**" panel, and choose from the three available options:

- Edit Selected Draft
- Delete Selected Draft
- Create New Authorization

|                                                          |                                                     |                   |              |        | 👤 Chat with an Ager | nt 🛛 Help     | • A        |
|----------------------------------------------------------|-----------------------------------------------------|-------------------|--------------|--------|---------------------|---------------|------------|
|                                                          |                                                     |                   |              |        |                     | *             | Download & |
| Aember Informa                                           | tion                                                |                   |              |        |                     |               | COLLA      |
| The following Memb                                       | er is attached to this Authoriz                     | ation             |              |        |                     |               |            |
| Member Name                                              | Member ID                                           | Date of Birth     | Gender       | Addres | s                   | Q Search a Me | ember      |
|                                                          |                                                     |                   |              |        |                     |               |            |
|                                                          |                                                     |                   |              |        | and the second      |               |            |
| Requesting Provi                                         | der Information                                     |                   |              |        |                     |               | COLL       |
| and the second second second                             | der Information<br>ler is attached to this Authoriz | ration            |              |        |                     |               | COLL       |
| The following Provid                                     | ler is attached to this Authoriz                    | ration<br>er Name | Phone Number |        | Specialty           |               | COLL       |
| Requesting Provi<br>The following Provider ID<br>Address | ler is attached to this Authoriz                    | er Name           | Phone Number |        | Specialty           |               | COLL       |
| The following Provid     Provider ID                     | ler is attached to this Authoriz<br>Provide         | er Name           | Phone Number |        | Specialty           |               | COLL       |

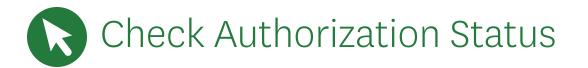

Navigate to the **"Care Management"** tab and select **"Find Authorizations and Referrals"** to view the authorization status.

| Home My Patients          | Care Management 🗸                                                                | Claims ~ | My Practice ~                                  | Resources ~                            |
|---------------------------|----------------------------------------------------------------------------------|----------|------------------------------------------------|----------------------------------------|
| Create Authori            | QUICK TIP<br>Looking for a specific                                              |          | Saps Report<br>v all of your members' open o   | care gaps.                             |
|                           | member?<br>Use the My Patients search to<br>look up a member's medical           |          | authorizations and Referr                      | als<br>d authorizations and referrals. |
|                           | profile, including authorizations,<br>claims, pharmacy utilization, and<br>more. |          | e New Authorization new authorization request. | R                                      |
|                           |                                                                                  |          | e New Referral<br>new referral request.        |                                        |
| <b>Member Informatior</b> |                                                                                  |          |                                                |                                        |

You may search for authorizations by the following criteria:

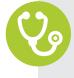

- Authorization ID
- Member Name and Date of Birth
- Member ID
- Provider ID

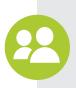

#### A date range search option is available if searching by:

- Member Name and Date of Birth
- Member ID
- Provider ID

| Search by                              |    |  |
|----------------------------------------|----|--|
| Provider ID                            | Ψ. |  |
| Member ID                              |    |  |
| Provider ID                            | N  |  |
| Authorization ID<br>Member Name and DC | )B |  |
| Date Range                             |    |  |
| Select                                 | -  |  |

**NOTE:** Authorizations cannot be searched and viewed via the portal until the authorization has moved to an in-progress state and the fax containing the authorization number has been sent. (Authorization numbers are sent to you via fax within state-regulated turnaround times.)

Once search results are returned, each authorization has an expandable section that provides more detailed information about that authorization. You may also view the full authorization details by selecting the **"View Details"** from the **"Select Action"** drop down.

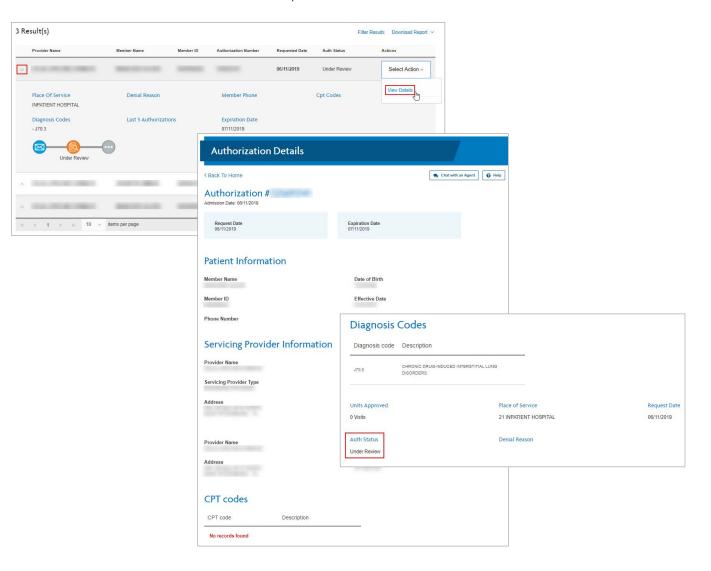

# R How to Update an Open Authorization

Navigate to the **"Care Management"** tab and select **"Find Authorizations and Referrals"** to view the authorization status.

| Home My Patients   | Care Management ~                                                                | Claims ~ | My Practice ~                                     | Resources ~                            |
|--------------------|----------------------------------------------------------------------------------|----------|---------------------------------------------------|----------------------------------------|
| Create Authori     | QUICK TIP<br>Looking for a specific                                              |          | Saps Report<br>v all of your members' open o      | care gaps.                             |
|                    | member?<br>Use the My Patients search to<br>look up a member's medical           |          | uthorizations and Referr                          | als<br>1 authorizations and referrals. |
|                    | profile, including authorizations,<br>claims, pharmacy utilization, and<br>more. |          | e New Authorization<br>new authorization request. | ₹J                                     |
|                    |                                                                                  |          | e New Referral<br>new referral request.           |                                        |
| Member Informatior |                                                                                  |          |                                                   |                                        |

You may search for authorizations by the following criteria:

- Authorization ID
- Member Name and Date of Birth
- Member ID
- Provider ID

A date range search option is available if searching by:

- Member Name and Date of Birth
- Member ID
- Provider ID

| Search by           |          |  |
|---------------------|----------|--|
| Provider ID         | *        |  |
| Member ID           |          |  |
| Provider ID         | N        |  |
| Authorization ID    | 5        |  |
| Member Name and DOB |          |  |
| Date Range          |          |  |
| Select              | <b>T</b> |  |

Once search results are returned, each authorization has an expandable section that provides more detailed information about that authorization. You may choose to update the authorization by selecting **"Edit Authorization"** from the **"Select Action"** drop-down menu.

|   | Provider Name 🔺         | Member Name 🌐 | Member ID 🌐 | Authorization Number/<br>Reference Number 👙 | Requested Date 👙 | Auth Status 👙   | Actions            |
|---|-------------------------|---------------|-------------|---------------------------------------------|------------------|-----------------|--------------------|
| ^ | BURKE MEDICAL<br>CENTER | NELLIE GIBBS  | 17565399    | 137433043/CR-6199                           | 07/16/2022       | Under Review    | Select Action ~    |
| ~ | BURKE MEDICAL<br>CENTER | MARY WRIGHT   | 19121252    | 137433041/CR-6197                           | 07/15/2022       | No Auth On File | View Details       |
|   |                         |               |             |                                             |                  |                 | Edit Authorization |

Not all authorizations allow updates. Some authorizations will only allow additional attachments and notes.

| Home | My Patients               | Care Management ~ | Claims ~  | My Practice ~ | Resources ~    | Search the portal  | Q       |
|------|---------------------------|-------------------|-----------|---------------|----------------|--------------------|---------|
| Upd  | late Authoi               | rization          |           |               |                |                    |         |
|      |                           |                   |           |               |                | <b>▼</b> A         | A •     |
| REFE |                           | NUMBER: PA-3      | 35351     |               |                | Sownload           | & Print |
|      | ase submit<br>ision rende |                   | ation – U | pdates are n  | not allowed af | ter the case has a |         |

| Upd         | late Authoi | rization                             |            |               |                |                |
|-------------|-------------|--------------------------------------|------------|---------------|----------------|----------------|
|             |             |                                      |            |               |                | • A            |
| RE          | FERENCE     | NUMBER: PA                           | -35351     |               |                | 0 Sownload & P |
|             |             |                                      |            |               |                |                |
| Rev         | iew in Pro  | aress undates                        | are not al | lowed at this | s time Please  | communicate    |
|             |             | gress, updates a<br>tes by attaching |            |               |                |                |
| cha         | nges/upda   | gress, updates a<br>tes by attaching |            |               |                |                |
| cha<br>Note | nges/upda   | -                                    |            |               |                |                |
| cha         | nges/upda   | -                                    |            |               |                |                |
| cha<br>Note | nges/upda   | -                                    |            |               |                |                |
| cha<br>Note | nges/upda   | -                                    |            |               |                |                |
| cha<br>Note | nges/upda   | -                                    |            |               |                |                |
| cha<br>Note | nges/upda   | tes by attaching                     | g docume   | entation or a | dditional note |                |

Some authorizations will allow changes to nearly all fields:

- Provider IDs
- Diagnosis
- Service Codes
- Dates
- Additional Information

|                                                                      | 203407                    | Advanced Searc                                     | BURKE MEDICAL                             | CENTER HOSP (8       | 113) 675-2890 BURKE             | 351 S LIBERTY<br>ST,<br>WAYNESBORG<br>GA, 30830-968 |
|----------------------------------------------------------------------|---------------------------|----------------------------------------------------|-------------------------------------------|----------------------|---------------------------------|-----------------------------------------------------|
| uthorization info                                                    | ormation                  |                                                    |                                           |                      |                                 | COLLAP                                              |
| Service Type *                                                       |                           | Subtype *                                          |                                           | Place of Service *   |                                 |                                                     |
| Inpatient Services                                                   |                           | ✓ Inpatient                                        | ~                                         | 21                   |                                 |                                                     |
| lace of Service Descrip<br>npatient                                  | otion                     |                                                    |                                           |                      |                                 |                                                     |
| Outpatient/Observ                                                    | ation converted           | to Inpatient Admission                             |                                           |                      |                                 |                                                     |
|                                                                      | -                         | manager and an an an an an an an an an an an an an |                                           | NICH                 |                                 |                                                     |
| Admit Date *<br>7/15/2022                                            | Req<br>17                 |                                                    | <ul> <li>Delivery</li> <li>n/a</li> </ul> | NICO                 |                                 |                                                     |
| Diagnosis Infor                                                      | mation                    |                                                    |                                           |                      |                                 |                                                     |
| Date                                                                 | Diagnosis Code            | e Description                                      |                                           |                      | Admit Diagnosis                 |                                                     |
| 7/15/2022                                                            | W62.0XXA                  | CONTACT WITH                                       | NONVENOMOUS FRO                           | GS INITIAL ENCOUNTER | ۲                               |                                                     |
| •                                                                    |                           |                                                    |                                           |                      |                                 |                                                     |
| Procedure Info                                                       | rmation<br>Procedure Code | Descri                                             | intion (                                  | lequested Units      | Modifie                         |                                                     |
| Requestor Inform                                                     |                           | Requestor Phone # * (813) 675-2890                 | Extension                                 |                      | Requestor Fax<br>(123) 456-7890 | COLLAF                                              |
| Urgent                                                               | ute update                | (813) 075-2890                                     |                                           |                      | (120) 400-1000                  |                                                     |
|                                                                      |                           |                                                    |                                           |                      |                                 |                                                     |
|                                                                      |                           |                                                    |                                           |                      |                                 |                                                     |
| ote                                                                  |                           |                                                    |                                           |                      |                                 | COLLAF                                              |
| ote                                                                  |                           |                                                    |                                           |                      |                                 | COLLAF                                              |
|                                                                      |                           |                                                    |                                           |                      |                                 | COLLAF                                              |
|                                                                      |                           |                                                    |                                           |                      |                                 | COLLAF                                              |
|                                                                      |                           |                                                    |                                           |                      |                                 | COLLAF                                              |
| Note                                                                 |                           |                                                    |                                           |                      |                                 |                                                     |
| Note                                                                 |                           |                                                    |                                           |                      |                                 |                                                     |
| Attachments                                                          | I documentation           | n in the form of a PDF or Wc                       | ord Document. A                           | t least one attach   | ment is required. Attachme      | COLLAP<br>COLLAP                                    |
| Note<br>Attachments                                                  | I documentation           | n in the form of a PDF or Wo                       | ord Document. A                           | t least one attach   | ment is required. Attachme      | COLLAP                                              |
| Note<br>Attachments                                                  | I documentation           |                                                    | ord Document. A                           | t least one attach   | ment is required. Attachme      | COLLAP                                              |
| Note<br>Attachments<br>2<br>Please upload clinica<br>mited to 10 MB. |                           |                                                    | ord Document. A                           | t least one attach   | ment is required. Attachme      | COLLAP                                              |
| Note<br>Attachments                                                  |                           |                                                    | ord Document. A                           | t least one attach   | ment is required. Attachme      | COLLAP                                              |
| Note<br>Attachments<br>2<br>Please upload clinica<br>mited to 10 MB. |                           |                                                    | ord Document. A                           | t least one attach   | ment is required. Attachme      | COLLAP                                              |

| Update A                             | uthorizati          | ion                           |             |              |                                                          |                              |                                  |                    |
|--------------------------------------|---------------------|-------------------------------|-------------|--------------|----------------------------------------------------------|------------------------------|----------------------------------|--------------------|
|                                      |                     |                               |             |              |                                                          |                              |                                  | •A A •             |
| This authoriz                        | ation has no        | ot been subm                  | itted. Pl   | ease revi    | ew the information                                       | and submit                   | below.                           |                    |
| Member info                          | ormation            |                               |             |              |                                                          |                              |                                  |                    |
| Member Name<br>DIANE MYRICK          |                     | Member ID<br>17990464         |             |              | Date of Birth<br>09/14/1951                              | G                            | ender                            |                    |
| Address<br>2 DAVEITTA DR, SAV        | ANNAH, GA, 31419-31 | 155                           |             |              |                                                          |                              |                                  |                    |
| Requesting p                         | provider info       | ormation                      |             |              |                                                          |                              |                                  |                    |
| Provider ID<br>203407                |                     | Phone Numbe<br>(706) 554-4435 | er          |              | Fax number<br>(813) 675-2890                             |                              | pecialty<br>OSP                  |                    |
| Address<br>351 S LIBERTY ST, W       | AYNESBORO, GA, 30   | 0830-9686                     |             |              |                                                          |                              |                                  |                    |
| Servicing Pro                        | ovider Infori       | mation                        |             |              |                                                          |                              |                                  |                    |
| Provider Type                        | Provider ID         | Provider M                    | lame        | Specialty    | Fax                                                      | Address                      |                                  | County/Island      |
| Facility                             | 203407              |                               | ICAL CENTER | HOSP         | (813) 675-2890                                           | 351 S LIBERTY ST, W4<br>9686 | AYNESBORO, GA. 30830-            | BURKE              |
| Requestor Co                         |                     |                               |             |              |                                                          |                              |                                  |                    |
| Name Fa<br>test (81                  | x#<br>3) 675-2890   | Phone#<br>(555) 867-5309      | Extensio    | n            |                                                          |                              |                                  |                    |
| Authorizatio                         | n details           |                               |             |              |                                                          |                              |                                  |                    |
| Received date<br>07/20/2022 11:38 AM |                     | Contact Chann<br>Web          |             |              | Service Type<br>Inpatient Services                       | Sk                           | ibtype<br>illed Nursing Facility |                    |
| Created date<br>08/26/2022 05:07 PM  |                     | Place of Servic<br>31         | e           |              | Place of Service Description<br>Skilled Nursing Facility | 1                            |                                  |                    |
| Additional Se                        | ervice Inform       | nation                        |             |              |                                                          |                              |                                  |                    |
| Planned Admit D<br>07/22/2022        | ate                 | Requested (                   | Days        |              |                                                          |                              |                                  |                    |
| Diagnosis Int                        | formation           |                               |             |              |                                                          |                              |                                  |                    |
| Date From                            | Date Th             | ru                            | Diagnosis   | Code         | Description                                              | Admit Diag                   | nosis Is Auth Requ               | uired?             |
| 07/22/2022                           | 07/24/2022          | 2                             | R42         |              | DIZZINESS AND GIDDINESS                                  | true                         | Auth Required                    |                    |
| CPT Codes                            |                     |                               |             |              |                                                          |                              |                                  |                    |
| Date From                            | Da                  | te Thru                       | Pro         | ocedure Code | Description                                              |                              | Requested Units                  |                    |
| 07/22/2022                           | 07/3                | 24/2022                       | 191         |              | SUBACUTE/LEVEL                                           |                              | 2                                |                    |
| Note                                 |                     |                               |             |              |                                                          |                              |                                  |                    |
| 1000000 To 4000                      |                     |                               |             |              |                                                          |                              |                                  |                    |
| Attachment                           | Information         |                               |             |              |                                                          |                              |                                  |                    |
| File name                            |                     |                               |             |              |                                                          |                              |                                  |                    |
|                                      |                     |                               | A           |              |                                                          |                              |                                  |                    |
|                                      |                     |                               | No items    |              |                                                          |                              |                                  |                    |
|                                      |                     |                               |             |              |                                                          |                              |                                  |                    |
|                                      |                     |                               |             |              |                                                          |                              |                                  | Save Draft         |
|                                      |                     |                               |             |              |                                                          | Subr                         | nit Authorization                | Edit Authorization |
|                                      |                     |                               |             |              |                                                          | L                            |                                  |                    |

After completing all necessary updates, select Review Authorization to view the changes before final submission. Click **"Submit Authorization"** to finish.

#### \*\* PLEASE NOTE: Selecting "Cancel" will void the authorization request. \*\*

|                             | Confirm Cancel                   | Update Authorization       |
|-----------------------------|----------------------------------|----------------------------|
| Save Draft                  | Are you sure you want to cancel? | REFERENCE NUMBER: PA-34994 |
| Review Authorization Cancel | No Yes                           | AUTHORIZATION CANCELLED.   |

## Authorizations Connected to Your Contract or Sub-group

Each contract/sub-group is associated with the participating Provider IDs/Tax IDs. Admin users can find authorizations within your contract/sub-group as identified within the **"Manage Sub-groups"** section found under the **"My Practice"** tab by selecting **"Manage Sub-group Accounts"** then selecting **"Create New Sub-group**."

On the following page, you will be able to view all Provider IDs and Tax IDs associated with this contract. Use the filter option to review specific information of interest.

**NOTE:** An authorization can only be viewed if the associated PID/Tax ID is found within this section of the site.

| Home My Patients Care Management ~ Claims ~ My Practice ~ Resources                                                                                   |                                                                                          |
|----------------------------------------------------------------------------------------------------|------------------------------------------------------------------------------------------|
| My Practice                                                                                                    | You are an administrator                                                                 |
| < Back To Home                                                                                                    | remove sub-group accounts and update your practice information.                          |
| Technologie (Constraint)                                                                                                    | Update Practice Demographic Information<br>Update Contract Demographic Information       |
| STOMEN C HELICIN NO TH                                                                                                    | Find Users<br>Grant or change access for new or existing<br>users Details                |
| Address of Notice Phone Number Fax Number                                                                                                    | Grant or change access for new or existing users                                         |
| E-mail                                                                                                    | Manage Sub-Group Accounts     Create and edit groups of providers as sub- group accounts |
| Access Requests                                                                                                    | Vew and update providers         Initial                                                 |
| Requests from users who want to be affiliated with your Contract or Sub-Group Account (if created). Approve and assign a role or<br>deny the request. | Access Tableau Dashboard from here                                                       |
| From Notes Received                                                                                                    |                                                                                          |
| Monday, July<br>15, 2019                                                                                                    | Manage Sub-Group Accounts                                                                |
| Reports Center     Go     Grievances Center     GO       Run, review and download reports     Go     Search and Review Grievances     GO              | < Back To My Practice                                                                    |
| Disclosure of Ownership<br>Access your Disclosure of Ownership forms                                                                                  | Sub-Group Accounts Already Created                                                       |
|                                                                                                    |                                                                                          |

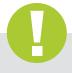

### Tip:

Your Provider Representative can initiate updates to this page, if necessary.

| /ou can co               | ate or Edit                   |                             | oup Acco                  | unt                                       |                                   |                                  |
|--------------------------|-------------------------------|-----------------------------|---------------------------|-------------------------------------------|-----------------------------------|----------------------------------|
| 'ou can co<br>/ledical G | ombine any Facility and or M  | odical group into a Sub Cra |                           |                                           |                                   |                                  |
|                          | houp our only bo a part of on | e Sub-Group                 | oup account. Check the bo | xes next to the Facility and or Medical g | group you want to add to the Sub- | Group. Note each Facility and/or |
| acilit                   | ties                          |                             |                           |                                           |                                   |                                  |
|                          |                               |                             |                           |                                           |                                   |                                  |
| Resu                     | ılt(s)                        |                             |                           |                                           |                                   | Clear Filter Filter F            |
| 🕑 Fa                     | cility ‡                      | Address 👙                   | City, S                   | itate, ZIP 👙 Tax IE                       | ÷                                 | Provider ID 👙                    |
|                          |                               |                             |                           |                                           |                                   |                                  |
|                          |                               |                             |                           | No records found                          |                                   |                                  |
| 10 0                     | 0 Page <sub>0</sub> of        | 0 🕨 🖬 10 🔫                  | items per page            |                                           |                                   | No items to disp                 |
|                          | Medical Group 👙               | Provider ID 👙               | Tax ID 👙                  | Provider Name 🍦                           | Address                           | City, State, ZIP 🍦               |
|                          |                               |                             |                           |                                           |                                   |                                  |
|                          |                               |                             |                           |                                           |                                   | NAME                             |
|                          |                               |                             |                           |                                           |                                   |                                  |
|                          |                               |                             |                           |                                           |                                   |                                  |
|                          |                               |                             |                           |                                           |                                   |                                  |
|                          |                               |                             |                           |                                           |                                   |                                  |
|                          |                               |                             |                           |                                           |                                   |                                  |
|                          |                               |                             |                           |                                           |                                   |                                  |
|                          |                               |                             |                           |                                           |                                   |                                  |
|                          |                               |                             |                           |                                           |                                   |                                  |
|                          |                               |                             |                           |                                           |                                   |                                  |

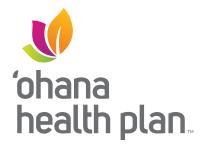

OhanaHealthPlan.com